#### 28 november 2002 Jaargang 9, nr. 5

# PRO-GENgebruikersgroep LIMBURG

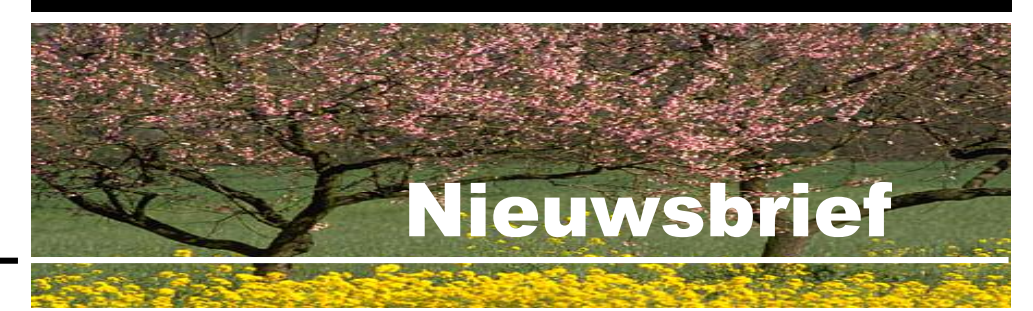

#### In dit nummer:

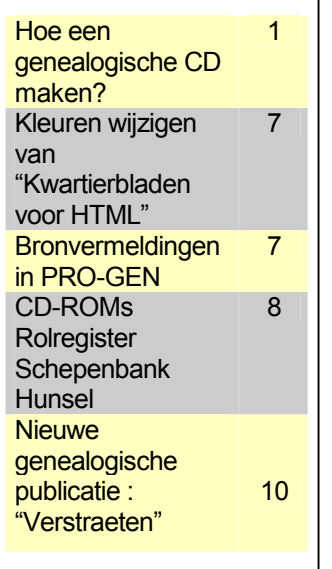

**Hoe een genealogische CD maken?**

#### 1. Een verzamelmap

Maak, speciaal voor dit werk, een map op de harde schijf. Wij heten die map C:\!4cd. In deze map gaan wij alle files stoppen die later op de CD moeten komen.

#### 2. De PRO-GENuitvoeren

Wij sturen alle PRO-GENuitvoeren naar die werkmap C:\!4cd. Bij wijze van demonstratie gaan we van alle soorten er eentje maken.

#### 1. **Stamreeks**

Wij kiezen de vorm Tekstuitvoer & diversen … PGREPERT - Uitvoer van compact gezinsrepertorium.

Als schijfuitvoerstuurprogramma kiezen wij ANSI omdat dat het best aansluit bij Windows. PGREPERT is een uitvoer die wegens zijn typische en vaste lay-out om Txt / Notepad / Kladblok vraagt.

Wij sturen de uitvoer naar schijf. Als bestandsnaam typen we C:\!4cd\Stamreek.Txt en kiezen later voor "Onbeperkte bladmaten" en voor "Repertorium in huidige sorteervolgorde".

#### 2. **Kwartierstaat (1)**

Wij kiezen voor de vorm Tekstuitvoer & diversen … KW-HTML - Kwartierbladen voor HTML.

Als schijfuitvoerdriver moeten wij nu HTML instellen.

Controleer de "Instellingen internet adressen" want die worden in deze uitvoer gebruikt.

Kies weer voor een Uitvoer naar schijf. Wij opteren voor "Gesplitste bestanden van ca. … Kb", geen opgesplitste index en voor de letters KW. Dan komen alle HTML'letjes automatisch in de submap KW terecht. Dat werkt overzichtelijker. Laat alles wegschrijven naar C:\!4cd\

#### 3. **Kwartierstaat (2)**

Wij gaan nog een tweede soort kwartierstaat uitvoeren, nl. PDF cirkeldiagram … Model 1 met gegevens in kader.

Wij sturen het resultaat naar schijf . Wij kiezen bvb. voor A4, 5 generaties op 1 blad, en zetten alle opties op JA. We geven die uitvoer de bestandsnaam C:\!4cd\Kwartier.Pdf.

Vorige vormingsavond 26 september 2002: 53 aanwezigen.

Onderwerpen voor onze samenkomsten.

Hebt u onderwerpen of thema's die u wilt behandeld zien tijdens onze 2-maandelijkse vormingsavonden te Genk, laat het ons gerust weten… wij passen de lessen aan uw wensen aan…

ivo.gilisen@pro-gen.be bob.joosten@pro-gen.be luc.klaps@pro-gen.be jmg.vliegen@pro-gen.be

#### 4. **Genealogie**

Wij kiezen voor de vorm Tekstuitvoer & diversen … FAMILY - Familieboek uitvoer / per generatie.

Als schijfuitvoerdriver kiezen wij deze keer RTF.

Het bestand laten wij op de harde schijf schrijven als C:\!4cd\Genealog.Rtf in een standaard uitvoer.

Wanneer PRO-GEN de file heeft geschreven en Word ze op uw scherm opent, voegen wij nog 2 kleine Word-dingen aan de tekst toe: 1) Invoegen … Paginanummers en

2) we drukken <Control+A> om de hele tekst te selecteren (wordt zwart) en vervolgens toetsen wij op F9 om alle velden bij te werken. Op deze manier wordt o.a. de index beneden aan het document geschreven. We slaan de wijzigingen op en verlaten Word.

#### 5. **Parenteel**

Wij kiezen de uitvoer Tekstuitvoer & diversen ... PAR - Standaard parenteel / genealogie uitvoer / per generatie.

Als schrijfuitvoerstuurprogramma gebruiken wij de HTML-driver.

Controleer de "Instellingen internet adressen" want die worden in deze uitvoer gebruikt.

Als submodel kiezen wij uiteraard voor Parenteel met terugverwijzingen t.b.v. HTML.

Ook hier kiezen wij weer voor "Gesplitste bestanden van ca. … Kb" en geen opgesplitste index per letter. Alle kleine onderdeeltjes van deze uitvoer komen op deze wijze keurig in een map (C:\!4cd\Pa) terecht als je aangeeft dat de basisnaam PA is en de directory C:\!4cd heet.

### 3. Een fotoalbum

Wij veronderstellen dat alle foto's bewaard worden in de map C:\Mijn Documenten\Fotos4cd. Installeer en start het programma Web Album Generator 1.0.1.

Zie http://www.ornj.net/ of http://www.ornj.net/software/webalbum/index.html

Wij kiezen voor dit programma omdat

1) het freeware is en

2) je titels en ook omschrijvingen, uitleg of zelfs een kort verhaaltje aan elke foto kunt toevoegen. Een mooi en gratis programma dus.

Het eerste werk bestaat uit het maken van een nieuw album. File … New Album … Photos … Add Photos … wijs de map aan waar de foto's staan: C:\Mijn Documenten\Fotos4cd ... druk op <Control+A> om alle foto's te selecteren .... Openen … geef aan elke foto een titel en eventueel een omschrijving/verhaaltje … Save Album.

Het tweede werk is het genereren van het fotoalbum in HTML-formaat. File … Generate Album … geef het album een titel: bvb. "Uit een oude schoenendoos" en kies een Color Scheme … in principe moet je steeds maar Next drukken … toch is het interessant om enkele dingen aan te passen …vink uit: Display Thumnail

Bezoek de PRO-GENgebruikersgroep LIMBURG op het web:

**www.pro-gen.be**

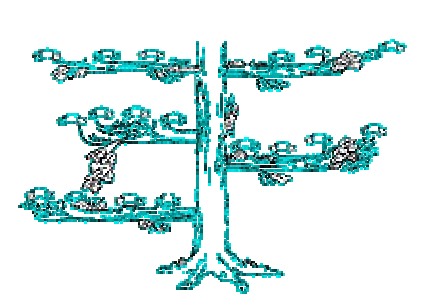

Navigation (hiermee spaar je later plaats op je scherm) … wijs de map aan waar het gegenereerde album moet weggeschreven worden, en dat is natuurlijk onze C:\!4cd.

### 4. PG30b zelf

Wij zetten het programma PG30b samen met het gebruikte bestand op onze CD. Zo kan iedereen door ons bestand "surfen" en kennismaken met PRO-GEN.

- 1. Indien je het integrale bestand wenst te publiceren, ga dan meteen naar punt 2. Wil je het integrale bestand niet op CD zetten, selecteer dan eerst de personen die je wenst en maak van die selectie een PRO-GENexport. Tijdens die export kan je ook nog kiezen welke velden je wel en welke velden je niet wenst. Je bekomt dan een nieuw bestand. Verander de nietszeggende standaardomschrijving "Export vanuit …" in iets zinvols.
- 2. Maak een backup van het bestand op drive A:
- 3. Installeer de demoversie van PG30b. Start het setupprogramma van PG30b en wijzig de standaard PG-directory C:\Pg30 in C:\!Pgdemo.
- 4. Kopieer de laatste PRO-GENpatch/verbetering in C:\!Pgdemo\Supp. Die patch kan je afhalen bij http://www.pro-gen.nl/nlpatchb.htm (staat ook op de PGggLIM CD2003).
- 5. Start de nieuwe PGDEMO en laat de PRO-GENaanvullingen automatisch installeren. Start PGDEMO opnieuw.
- 6. Voer je licentienummer niet (!) in. De demoversie van PG30b kan een bestand van 250.000 personen lezen en dat is voldoende. Ander werk moet PG30b op onze CD niet kunnen.
- 7. Verwijder alle overbodige bestanden via Hoofdmenu … Instellingen wijzigen … PRO-GEN bestand wissen. Indien je ze toch laat staan, behandel ze dan allemaal zoals hier beschreven wordt (9-11).
- 8. Hoofdmenu … Instellingen wijzigen … Algemene opties … Voorvoegsel herkennen Ja/Nee (voor België : Nee, voor Nederland: Ja).
- 9. Restore uw bestand vanaf A: en maak er het actieve bestand van. Doe in de persoonslijst <Control+Insert> en sorteer het bestand opnieuw (in verband met Voorvoegsels Ja/Nee).
- 10. Zet nu in de persoonslijst de cursor op uw favoriete "startpersoon".
- 11. Compileer alle uitvoerdefinities in het Nederlands. PRO-GEN hulpprogramma's … Overige … Compileer alle VTX … Nederlands Na afloop: Einde programma. NB. voor 7-8-9-10-11: de instellingen voor PG die je nu hanteert en die opgeslagen worden in Pro-Gen.Cfg zullen later de onveranderlijke standaardinstellingen worden voor PG op uw CD.
- 12. Start Notepad / Kladblok in Start .. Programma's ... Bureau-accessoires. Wij gaan nu alle volledige padaanduidingen verbeteren. In bepaalde regels gaan wij het gedeelte "C:\!Pgdemo\" of "C:\!Pgdemo\Nl\" weghalen (let op: incl. de laatste backslash) of een volledig nieuw pad intikken.
- a) Open het bestand C:\!Pgdemo\Nl\Pro-Gen.Cfg. Ga naar de regels 06, 12, 60 en 154. Na wijziging moeten de regels er als volgt uitzien:
	- 06 : C:\WINDOWS\TEMP\UITVOER.TXT
	- 12 : PG-EGA.COL
	- 60 : 001|PRO-GEN.CAT|
	- 154 : C:\WINDOWS\TEMP\OUTPUT.GED
- b) Maak ook een relatieve padaanduiding in de file C:\!Pademo\Nl\Pro-Gen.Cat. De regel moet er uiteindelijk zo uitzien: DATA\NaamBestand,Omschrijving van het bestand
- c) Maak ook nog een relatieve padaanduiding in het bestand C:\!Pgdemo\Nl\Data\Naambestand.Def. De regel moet worden: PG30-1.DEF
- d) Maak tot slot met Notepad / Kladblok nog een bat-file. Kladblok … Bestand … Nieuw … en tik de volgende 3 lijntjes onder elkaar: @ECHO OFF CD \!PGDEMO PRO-GEN Sla dit bestandje op als C:\!Pgdemo\Start-Pg.Bat.
- e) Sleep nu de hele map C:\!Pgdemo naar onze centrale map C:\!4cd.
- f) NB. Blijf nu van !PGDEMO af tot de CD definitief gebrand is, start deze PRO-GEN niet meer, de relatieve padaanduidingen zouden kunnen verloren gaan.

### 5. Afwerken met een CD-menu

Op dit ogenblik hebben wij in onze verzamelmap alle bestanden staan die wij graag zouden willen tonen aan het publiek. Maar al die bestanden moeten nu nog gepresenteerd worden in een gebruiksvriendelijk CD-menu.

#### a. Afwerken met een CD-menu

Voor deze demo hanteren wij AutoPlay Media Studio 4.0 (full: \$395, upgrade: \$195)

Zie http://www.indigorose.com/products/autoplay\_media\_studio1.php

- 1. Installeer en start AutoPlay Media Studio.
	- We maken een nieuw project aan ... New ... Blank project ... rechtsboven vullen wij de Project name in: bvb. *Cd-Bouwen*. Nu worden er o.a. een reeks mappen gemaakt in C:\Mijn Documenten\Autoplay Media Studio Projects.
- 2. Minimaliseer het venster van AutoPlay … Start Verkenner … Kopieer vervolgens alle files die in de centrale map C:\!4cd zitten naar de map C:\Mijn Documenten\Autoplay Media Studio Projects\Cd-Bouwen\Distribution
- 3. Sluit Verkenner en … roep het venster van AutoPlay terug op.
- 4. Sluit alle menu's die aan de linkerkant staan, ze staan je toch maar in de weg.
- 5. Nu gaan we aan de slag. Eerst zetten we een achtergrond … Page … Properties … Type Bitmap … Normal pane image file (of Stretch to page) …

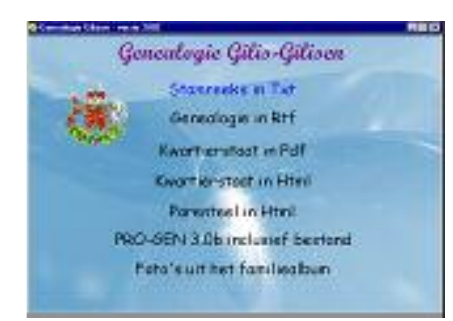

In de zone Image … klik op het icoon Locate file …zoek een prentje in Media Library\Backgrounds\Volume1\630x425 … bvb. Fun-630.jpg … Open … we blijven nog even in dit venster …

- 6. Vul rechts in de zone Window de Title in. Dat worden de woorden die in de bovenste blauwe balk verschijnen van elk Windowsvenster. Bvb. *Genealogie Gilisen – Versie 2002* … klik op OK.
- 7. Nu gaan wij een reeks knoppen maken waarmee wij elke tekst of programma kunnen starten door er later gewoon op te klikken … Klik in de werkbalk op het icoontje  $\boxed{A}$  ... typ de naam, bvb. *Stamreeks in TXT* ... ga naar het tabblad Actions … (On Mouse Click) … (dubbelklik op) File … (dubbelklik op) Open … een nieuw scherm gaat open …bepaal beneden de grootte van het latere tekstvenster door te kiezen voor Normal of Maximized … klik op het icoon Locate file … een nieuw venster gaat open … wijs de file Distribution\Stamreek.Txt aan … OK … OK … OK.
- 8. Sleep de gemaakte knop (ongeveer) op zijn plaats in het menu. Doe nu hetzelfde voor de andere te starten bestanden. Begin opnieuw met A … Naam typen … Tabblad Actions … File … Open … icoon Locate file …
- 9. Tekstknop "*Kwartierstaat in HTML*" … Distribution\Kw\Kw\_Frm3.Htm.
- 10. Tekstknop "*Kwartierstaat in PDF*" …… Distribution\Kwartier.Pdf
- 11. Tekstknop "*Parenteel in HTML*" …….. Distribution\Pa\Pa\_Frm3.Htm.
- 12. Tekstknop "*Fotoalbum*" ………….…... Distribution\Index.Html
- 13. Tekstknop "*PRO-GEN 3.0b incl. bestand*" … (dubbelklik op) File … Let op: dit werkt iets anders … (dubbelklik op) File … Execute (!) … klik op het icoon Locate file ... wijs Distribution\!Pgdemo\Start-Pg.Bat aan.
- 14. Nu staan alle tekstknoppen op het menu … Schrijf bvb. nog een titel op het menu ... klik op  $\boxed{A}$  ... typ de titel ... selecteer eventueel een ander/groter Font … OK (nu geen Actions gebruiken!) … zet eventueel nog een leuk plaatje op het menu.
- 15. Lijn alles keurig uit door o.a. alle items te selecteren met <Control+Klik> en beneden het icoon Space Down aan te klikken. Een beetje experimenteren met de verschillende "uitlijntools" doet soms wonderen en werkt inspirerend  $\odot$ .
- 16. Als de lay-out af is, laten we AutoPlay Media Studio alle onderdelen voor zijn CD-menu samenstellen.
	- We klikken op het hamertje.

In de map C:\Mijn Documenten\Autoplay Media Studio Projects\Cd-Bouwen\Distribution worden nu een aantal elementen bijgeschreven. Test onmiddellijk wat je gemaakt hebt door op Autorun.Exe te klikken. Het gemaakte menu verschijnt. Klik alle knoppen eens aan. NB. De bat-file en dus het starten van PG30b kan je in deze virtuele situatie niet testen. Sluit na de test het testvenster en Verkenner … Close de Status (moet je niet opslaan)

17. Save (de diskette in de werkbalk) het project … Exit.

#### b. Autorunner 3

Ik vond ook een eenvoudig freeware CD-menuprogrammaatje met uiteraard beperkte mogelijkheden: AutoRunner 3.

Zie http://www.dataphone.se/~bitworx/software.html

Dit werkt als volgt:

- 1. Installeer Autorunner 3.
- 2. Als wij Autorunner 3 gebruiken, laten wij alle files rustig in onze centrale map C:\!4cd zitten.
- 3. Start Inimaker.

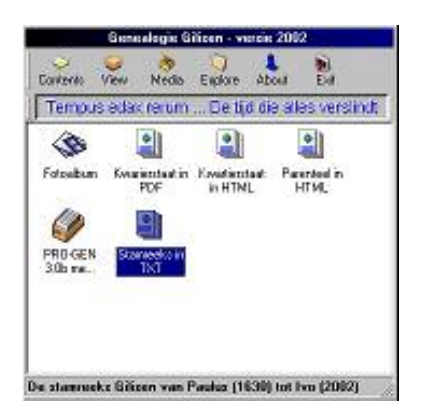

- 4. Create an empty project, klik op het <witte blaadje> en ... wijs via Select Folder, het <mapje>, de map C:\!4cd aan waar onze files zitten ... OK ... OK In C:\!4cd et Autorunner 3 nu één extra map, nl. Autorun en twee files: Autorun.inf en Start.bat.
- 5. Het tabblad Items.

Als eerste werk gaan wij alle items aan het menu toevoegen. Klik op het <blaadje met +> … Yes … wijs de file Stamreeks.Txt aan … Openen ... Enter a name (dat zijn de woorden die onder elk icoontie gaan geschreven worden): overschrijf het voorstel met bvb. *Stamreeks in TXT* … Enter a description: overschrijf het voorstel met bvb. *Stamreeks Gilisen van Paulus (1630) tot Ivo (2002)* … OK … Kies eventueel een ander icoon … OK. Breng alle items, die later op onze CD aanklikbaar moeten zijn, op deze wijze op het tabblad Items.

6. Als alle items er staan, gaan wij de andere tabbladen behandelen. Tabblad Media

-About Logo: zet hier uw persoonlijk logo. Moet een \*.Bmp zijn. -Background: kies liefst een achtergrond met veel wit. Moet een \*.Bmp zijn. -Splash Screen:

-Sound Loop: moet een een \*.Wav zijn.

-(Eenmalige) Sound: moet een \*.Wav zijn. Het is of "loop" of eenmalige "sound", de twee samen werkt niet.

7. Tabblad Text

-Text Scroll: een "lopende" tekst die later boven het menu verschijnt. Je krijgt in deze ontwerpfase meteen een preview te zien aan de onderzijde (!) van het tabblad. Tik bvb. een slogan: *Tempus edax rerum … De tijd die alles verslindt* -Popup Massage: wordt later een grijs bericht met een OK-knop. Verschijnt vóór het eigenlijke menu. Tik hier bvb. *Zie je een genealogisch foutje? Schrijf dan naar ivo.gilisen@pandora.be*.

-About text: schrijf hier bvb. *Samensteller CD: Ivo Gilisen – ivo.gilisen@pandora.be*

- 8. Tabblad Window -Caption: is de tekst die in de bovenste blauwe zone van elk venster zal verschijnen. Typ hier bvb. *Genealogie Gilisen – Versie 2002*. -Met Width, Height, Same size as this window en Show maximized kunt gij het de grootte van het menu venster bepalen.
- 9. Tabblad Translation.
- Alle woordjes kunt gij eventueel in het Nederlands vertalen.
- 10. Zijn alle menu-instellingen klaar … Save, klik op de <diskette>. De opmaak wordt in ons geval door Autorunner 3 bewaard in de map C:\!4cd\Autorun.
- 11. Test uw creatie door door op C:\!4cd\Start.Bat te klikken. NB. De bat-file en dus het starten van PG30b kan je in deze virtuele situatie niet testen.

## 6. De CD branden

Eindelijk kunnen wij onze CD gaan branden.

Start de brandsoftware en sleep in het geval:

**-AutoPlay Media Studio** de hele inhoud van de map C:\Mijn Documenten\Autoplay Media Studio Projects\Cd-Bouwen\Distribution naar de root van de CD. **-Autorunner** de hele inhoud van de map C:\!4cd naar de root van de CD.

#### **En branden maar … Succes!**

<!-- Created by : #USERNAME\$! --> <!-- Date/Time : #DATE\$! #TIME\$! --> <!-- Program : PRO-GEN #VERSION\$! -->  $:$  #FILES!  $\rightarrow$ 

<TITLE>#TITLE!</TITLE>

**SBODY BGCOLOR="#00FFFF">** 

 $value$ 

<CENTER><FONT FACE="Arial"><B>Namenindex</B>

<!-- \*\*\*\*\* All rights reserved (C) #YEAR(DAT

 $<sub>1</sub>--<sub>FilP</sub>$ </sub>

<HTML> <HEAD>

 $\langle$ /HFAD)

<HR>

<BASE THROET

## **Kleuren wijzigen van "Kwartierbladen voor HTML"**

De kleuren die gebruikt worden in 'Kwartierbladen voor HTML' worden bepaald in de bestanden HTMLHEAD.PTM, KEYINDEX.PTM, PGINDEX.PTM, KW-BLAD.PTM en KW-BLAD2.PTM. Deze bestanden staan alle in de map C:\PG30\NL.

De kleuren van de diverse achtergronden worden achter het woord BGCOLOR met een hexadecimale code vastgelegd.

Wil je de kleuren gaan wijzigen, dan zal je in de 5 voornoemde bestanden alle kleurcodes manueel moeten gaan vervangen. Open Kladblok / Notepad en editeer daarin de PTM-bestanden.

#00FFFF staat voor een blauwgroene kleur, #FFFFFF staat voor wit, #FFFF80 staat voor helgeel en #808080 staat voor een donkergrijs.

Op de volgende internetadressen vind je mooie overzichten van kleur&code

- http://www.dotparagon.com/resources/color.html
- http://www.exoticblades.com/tamara/colorchart.html
- http://www.lynda.com/hexh.html

Er bestaan ook kleine programma's die u helpen bij het bepalen van de kleur en de overeenkomstige hexadecimale code. Persoonlijk gebruik ik al jaren Spectroscope v.1.45 van HeadOffice. Maar er zijn vele andere programmaatjes die hetzelfde doen.

- http://www.headoffice.co.uk/download.htm
- http://freeware.gcserver.com/internet/htmlcolors.html

In KEYINDEX.PTM zit de blauwgroene achtergrond (#00FFFF) van de het bovenste ABC-frame.

In PGINDEX.PTM zit ook zo'n blauwgroene achtergrond (#00FFFF), die van de namenindex.

In HTMLHEAD.PTM zit de witte achtergrond (#FFFFFF) van het grote rechterframe. In KW-BLAD.PTM en KW-BLAD2.PTM zit een donkergrijs (#808080) van de tabelranden dat je meestal ongewijzigd kunt laten. Verder tref je er ook eenmaal de code aan voor de helgele kop (#FFFF80), en vier- (bij BLAD) of zevenmaal (bij BLAD2) de witte achtergrond (#FFFFFF) van de "genealogische" cellen.

Aangezien die \*.PTM-bestandjes binnen PG30b uniek zijn, kopieer ik ze eerst allemaal naar een nieuwe map op mijn harde schijf vooraleer ik ze ga editeren. Zo heb ik later steeds de mogelijkheid om alles snel in zijn oorspronkelijke staat te herstellen wanneer het resultaat mij niet bevalt.

# **Bronvermeldingen in PRO-GEN**

Zie ook http://users.pandora.be/ivo.gilisen/invoer1-1p.htm#1stepersoon

#### **Invoeren 1ste persoon**

Daar o.a. staat vermeld: **GEBOORTE Bron : Tik hier de bron waar u deze geboortegegevens gevonden hebt.** 

Wees steeds duidelijk in uw bronvermeldingen. Ze moeten ook voor de toekomstige lezers van de genealogie voor 100% begrijpbaar en natrekbaar zijn.

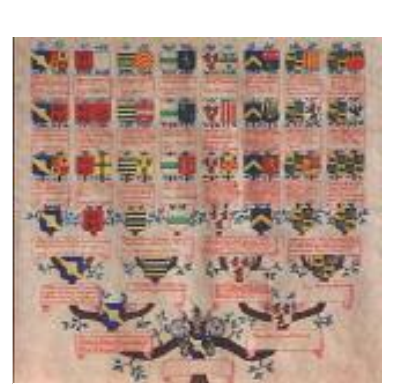

Zo kan men bij eventuele twijfel of discussie steeds teruggrijpen naar het document waarin men het gevonden heeft.

De conventies voor een correcte bronvermelding zijn:

#### **Voor boekwerken:**

Naam en initialen van de auteur, volledige titel van het werk, naam uitgeverij, plaats van uitgave, jaar van uitgave, boekdeel, bladzijde.

Bvb.

- J. Daris, Notices sur les églises du diocèse de Liège, Liège, 1875, tome 6, p.55 - klapper op de parochieregisters

Indien u te Wellen in een huwelijksakte vindt dat iemand overleden is te Lommel, schrijf dan ondubbelzinnig bvb.:

- burgerlijke stand, Wellen, huw.akte 10-05-1892

#### **Voor artikels uit tijdschriften:**

Naam en initialen van de auteur, volledige titel van het artikel, in: naam tijdschrift, naam uitgeverij, plaats van uitgave, jg.: jaar van uitgave, nr.: nummer van tijdschrift, p.p. X-Y. Bvb.

- L. Lindemans, Genealogie Fransen, in: Vlaamse Stam, jg.30, 1994, nr.11-12, p.529 Veel tikwerk denkt u? Neen, want PRO-GEN biedt een prachtige en eenvoudige oplossing waarmee u steeds terugkerende woorden en bronnen met één toetsaanslag in het betrokken veld kan inbrengen.

# **CD-ROMs Rolregister Schepenbank Hunsel**

(Uit: "De Kroetwès", tijdschrift van de Geschied- en Heemkundige Kring "Het Land van Thorn")

**LIES GEELEN-HEIJMANS EN MATHIEU VANDENBOSCH ZETTEN HET ROLREGISTER 1665-1669 SCHEPENBANK HUNSEL OP DRIE CD-ROMs.** door Mathieu Kunnen, Kinrooi.

*In het Rijksarchief te Maastricht kwam ik op het spoor van het onbekende archief van de schepenbank van Hunsel. Het ongeordende, niet-geïnventariseerde en deels erg broze materiaal kreeg een toegangs- of inventarisnummer en zo kwam het - voorlopig nog - ter beschikking van de onderzoeker. Lies Geelen-Heijmans uit Ittervoort mocht het hele register digitaal vastleggen en Mathieu Vandenbosch, oud-Molenbeerselaar die nu in Hasselt woont, zette zich aan de transcriptie van het oude schrift. Onlangs kwamen zij klaar met de derde van de vijf CD-ROMs.* 

Tien jaar geleden belandde mijn zoektocht naar de geboorteplaats van Lenert Bruns, de oudste voorouder van mijn moeder, op een dood spoor. Hij was een gerechtsbode te Hunsel, maar bleek er niet geboren te zijn. Alle omliggende gemeenten had ik onder de loep genomen, maar de herkomst van Lenert bleef in 17de-eeuwse nevelen gehuld.

Omdat Hunsel, een enclave van de Vrije Rijksheerlijkheid Kessenich, tussen 1653 en 1711 een eigen schepenbank had, zouden de rol- en gichtregisters van die schepenbank wel eens een aanwijzing kunnen bevatten omtrent de herkomst van onze gerechtsbode. Volgens de dan geldende inventaris van de schepenbankarchieven van Limburg in het Rijksarchief te Maastricht was er van de schepenbank Hunsel echter geen archief bewaard gebleven. Persoonlijke navraag bevestigde dat alleen maar.

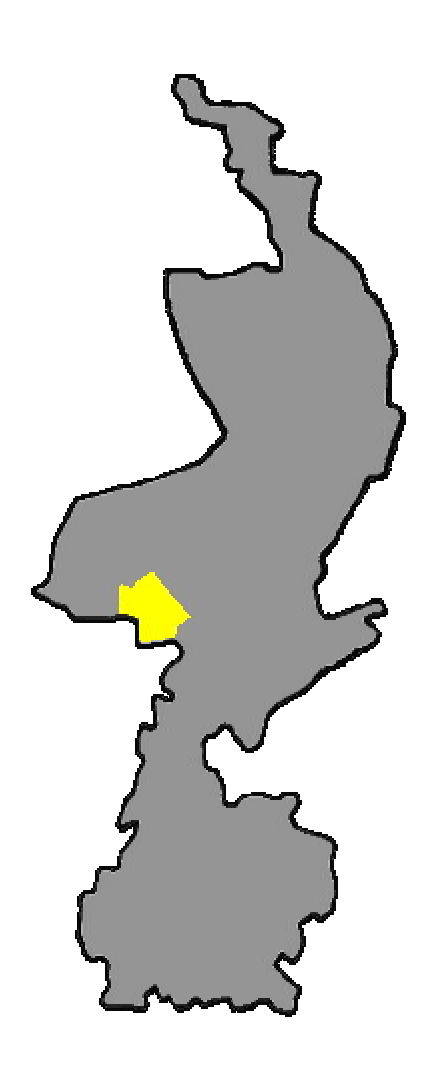

#### **Catacomben**

Tijdens één van mijn volgende bezoeken aan het Rijksarchief kaartte ik het onderwerp opnieuw aan, nu in mijn gesprek met mevrouw Henny Vijgen, de altijd gedienstige en goedgemutste medewerkster in de studiezaal. Zij gaf mij weer een sprankeltje hoop. In de catacomben van het historische complex mocht er nog ergens schepenbankarchief liggen. Weliswaar ongeordend en dus ook niet geïnventariseerd. Enkele dagen later al gaf zij mij het verlossende telefoontje: er was schepenbankarchief van Hunsel gevonden!

Bij nader inzien betrof het de volgende registers:

- \* nr. 1 (1 doos, bevat 2 registers):
- Genachten (rolregister) 1665-1669;

- Gichtregister Kessenich 15-03-1601 t/m 16-12-1626 (in slechte materiële staat). Hierbij één los stuk: "Constitutie van Jacop ende Lenart Sonnemans ende consorten" van 31-01-1678 met zegel van de "justitie Hunsel" (i.v.m. momberschap en momberseed).

 $*$  nr. 2 (1 doos, 1 register):

- Genachten (rolregister) 22-01-1670 t/m 15-10-1704 (we menen 1704 te moeten lezen; aan het laatste cijfer werd geknoeid).

- $*$  nr. 3 (1 los stuk)
- Oorkonde van 16-06-1563

#### **Inventarisnummer**

Op ons aandringen kregen de stukken een toegangsnummer (inventarisnr.). Het werd: 01.179, nrs. 1-3, zodat ook andere vorsers kennis zouden kunnen nemen van de inhoud.

Al snel bleek dat grondig onderzoek van die archivalia een zeer tijdrovende bezigheid zou worden en vele reizen naar Maastricht vergen. Mijn kansen waren dus gering en ons genealogisch probleem geraakte niet opgelost.

De *notebook*, de draagbare computer, is nauwelijks bijna gemeengoed geworden in kringen van archiefbezoekers, of daar doet ook de digitale camera zijn intrede. Voor de archiefsector én voor de vorser opent het weliswaar nog prijzig speeltje nieuwe en bijna ongekende perspectieven.

Dat besefte ook Lies Geelen-Heijmans van Ittervoort, bekend lid van de Geschieden Heemkundige kring "Het Land van Thorn", toen zij zich zo een camera aanschafte.

#### **Tekstbeeld & transcriptie**

Wekenlang trok Lies naar het Rijksarchief om er met geduld en accuratesse blad na blad van het schepenbankarchief Hunsel digitaal vast te leggen. Thuis werd de kwaliteit van elke opname in de mate van het mogelijke geoptimaliseerd. Uiteindelijk zouden alle tekstbeelden op een CD-ROM opgeslagen werden. Om het geheel "leesbaar" te maken voor de gebruikers had Lies een beroep kunnen doen op de bijzondere paleografische kennis en kunde van Mathieu Vandenbosch. In een recordtijd slaagde hij erin een transcriptie af te leveren van het volledige rolregister 1665-1669. Een prestatie van formaat!

Vijf CD-ROMs staan op stapel, maar het samenwerkingsverband resulteerde nu al in de uitgave van de eerste drie CD-ROMs die telkens twee "mappen" bevatten: één met de digitale opnamen en één met de transcripties.

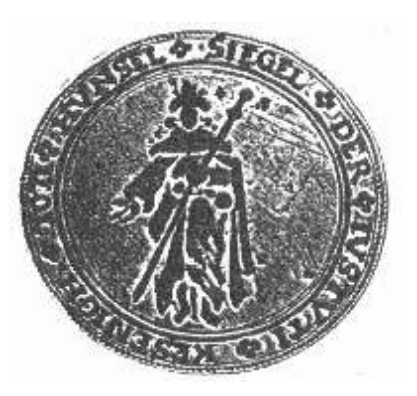

Door middel van een zogenaamde hyperlink kan men met één klik overschakelen van de transcriptie naar de digitale opname van het originele document. Omdat de transcripties aangemaakt en opgeslagen werden als een Worddocument, is de zoekfunctie van dat programma een welgekomen hulpmiddel bij het consulteren.

Temeer omdat de originele registers in slechte staat verkeren en daarom niet meer ter inzage worden gegeven in het Rijksarchief, is het initiatief van Lies en Mathieu van onschatbare waarde voor iedere geïnteresseerde in plaatselijke geschiedenis en genealogie.

Het strekt de samenstellers bovendien tot eer dat ze deze CD-ROMs tegen de kostprijs beschikbaar stellen. Dat is € 5,00 per stuk. Voor slechts € 15,00 heeft men dus van Hunsel het volledige rolregister 1665-1669 mét transcriptie in zijn bezit.

Voor een kennismaking met het project en voor verdere inlichtingen kan men tijdens de openingsuren terecht bij de gemeentelijke archiefdiensten van Thorn (Peter Roost) en Kinrooi (Mathieu Kunnen).

In de komende maanden worden ook de twee overige registers op CD-ROM beschikbaar gesteld. Lof en felicitaties voor Lies Geelen-Heijmans en Mathieu Vandenbosch voor hun uniek initiatief!

En mijn genealogisch probleem van tien jaar geleden, vraagt u. Ja hoor, al op de eerste CD-ROM vond ik de vermelding van de geboorteplaats en leeftijd van mijn gerechtsbode! Ik kan dus weer verder.

# **Nieuwe genealogische publicatie : Verstraeten**

Tekst van Mathieu Kunnen, Kinrooi.

Op initiatief van Liza Verstraeten verzamelden op 21 september jl. afstammelingen van Renier Verstraeten en Elisabeth Van de Winckel te Kessenich. Als blijvende herinnering aan deze geslaagde familiereünie werd de mooi verzorgde publicatie **"Verstraeten 130 jaar op Janissenhof"** voorgesteld en aangeboden aan de aanwezigen.

Omdat er ook buiten de familie Verstraeten belangstelling bestaat voor deze publicatie wil de auteur, Liza Verstraeten, hieraan tegemoet komen door de uitgave "aan kostprijs" ter beschikking te stellen!

Indien u belangstelling hebt voor deze uitgave maak dan € 7,50 (afhaalprijs) over op rekening 061-8997880-43 t.n.v. Liza Verstraeten, Weertersteenweg 126, 3680 Maaseik. Bij toezending via de post dient u dit bedrag te verhogen met € 3,25 voor porto- en verpakkingskosten en dus € 10,75 over te maken. Deze bedragen en het rekeningnummer gelden alleen voor België. Bestellingen kunnen ook afgehaald worden bij ondergetekende (gelieve dit te vermelden op uw overschrijving).

Let op! Alleen bestellingen/betalingen die toekomen voor 6 december a.s. zullen uitgevoerd worden. Na deze intekenperiode zullen alleen de bestelde boeken gedrukt worden die waarschijnlijk rond de eindejaarsfeesten kunnen geleverd worden. Nadien is het boek dus niet meer verkrijgbaar. Laat deze kans dus niet onbenut!

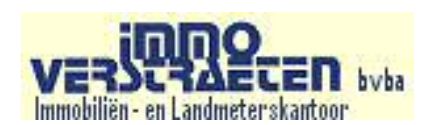

Volgende vormingsavond: 23 januari 2003.